# USIIS User Documentation Getting Started

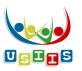

#### **User Documentation**

Use cheat-sheet like User Documentation for each screen/function, found on the Immunize Utah website, under the USIIS Menu: <u>https://immunize.utah.gov/usiis/</u>

Access to the User Documentation is under USIIS – Users section:

| UTAH DEPARTMENT OF<br>HEALTH<br>Immunization Program                                                                                                    | INFORMATION FOR THE<br>PUBLIC                                     | VACCINES FOR<br>CHILDREN PROGRAM                   | INFORMATION FOR<br>HEALTH CARE<br>PROVIDERS           | SCHOOL & EARLY<br>CHILDHOOD PROGRAM<br>REQUIREMENTS | IMMUNIZATION<br>EDUCATION MODULE | USIIS<br>Login<br>About                                                                                   |
|----------------------------------------------------------------------------------------------------|-------------------------------------------------------------------|----------------------------------------------------|-------------------------------------------------------|-----------------------------------------------------|----------------------------------|----------------------------------------------------------------------------------------------------|
| HOME > USIIS                                                                                                    |                                                                   |                                                    |                                                       |                                                     |                                  | Parents &<br>Individuals                                                                                  |
| Welcome to the Utah Statewide Immunization<br>Information System (USIIS)<br>The Utah Statewide Immunization Information System (USIIS) is a secure, confidential immunization information<br>system that helps healthcare providers, schools, child care centers and Utah residents maintain consolidated<br>immunization histories. |                                                                   |                                                    |                                                       |                                                     |                                  | Provider<br>Facilities<br>Schools &<br>Early<br>Childhood<br>Users<br>EHR<br>Vendors<br>Meaningful<br>Use |
| About US                                                                                                    | illS                                                              | Parents & Inc                                      | lividuals                                             | Provider Facilitie                                  | 2S                               |                                                                                                    |
|                                                                                                    | ide Immunization Information<br>s a free, confidential, web-based | To request your own im<br>must be of legal age (18 | munization record, you<br>years or older). If you are | How to Participate - Healthca<br>Facility           | are Provider                     |                                                                                                    |

### Rest assured: Forecast Report and School Record have not changed

- Patient-specific reports you are accustomed to are the same.
  - Forecast Report
  - School Record
  - Immunization History
  - Personal Record

#### To access these reports:

- 1. Log into USIIS Portal, https://apps.usiis.org
- 2. Double-click on USIIS Immunize from the USIIS Services list.
- 3. Search for patient
- 4. Select the Reports menu

| USIIS Immunize                                                                      | Logou                         |
|-------------------------------------------------------------------------------------|-------------------------------|
| OSIIS Immunize                                                                      | USIIS                         |
| Search   Demographics   Immunizations   Forecast   Contraindications   School Exemp | tion   Reports   Help   Links |
|                                                                                     | Demographics   Comments       |
| Demographics                                                                        |                               |

| Entering administered immunizations                                                                              |
|----------------------------------------------------------------------------------------------------|
| USIIS Immunize                                                                                                   |
| Search   Demographic   Immunizations   Jorecast   Contraindications   School Exemptions   Reports   Help   Links |
| History Detailed Entry Brief Entry                                                                               |
| Immunizations History                                                                                            |
| Notice new check-box Constrain entry to vaccines in inventory.                                                   |
| Tip! Entering administered immunizations                                                                         |
| If your facility uses USIIS Vaccine Inventory                                                                    |
| 1. Select button <a>Administered at your facility.</a>                                                           |
| 2. Check the box Constrain entry to vaccines in inventory.                                                       |
| 3. Enter Vaccination Date                                                                                        |
| 4. Enter/select Financial Class                                                                                  |
| 5. Select a <b>Unit of Use Lot Number</b>                                                                        |
| Selecting this will auto-fill: Vaccine code/description, Manufacturer and Dosage                                 |
| If your facility does not use USIIS Vaccine Inventory                                                            |
| 1. Select button <sup>®</sup> Administered at your facility.                                                     |
| 2. Uncheck the box Constrain entry to vaccines in inventory.                                                     |
| 3. Enter required fields                                                                                         |
| a. Vaccination Date                                                                                              |
| b. Enter/select Financial Class                                                                                  |
| c. Enter Unit of Use Lot Number                                                                                  |
| 4. Then enter all other immunization fields                                                                      |
| Tip! Vaccine Brand   Select this if you know it.                                                                 |
| Selecting this will auto-fill: Vaccine code/description, Manufacturer and Dosage                                 |
|                                                                                                    |
| Entering Non-administered (aka Historical) immunizations                                                         |
| USIIS Immunize                                                                                                   |
| Search   Demographic   Immunizations   Orecast   Contraindications   School Exemptions   Reports   Help   Links  |
| History   Detailed Entry   Brief Entry                                                                           |

## Immunizations History

Non-administered, or "Historical" immunizations, are those administered by another provider but entered into USIIS as part of a patient's immunization history.

**M** Do not enter administered immunizations on this screen.